# **HOW TO DO BUSINESS GUIDE HEARTLAND NATIONAL**

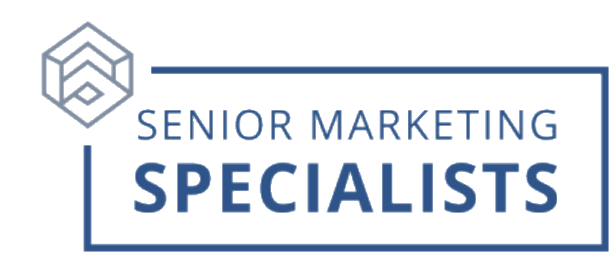

#### **Website:** [www.heartlandagent.com](http://www.heartlandagent.com/)

**Agent Services:** 833-964-4555

**Customer Service phone number:** 888-616-0015

**Medicare Supplement Underwriting:** (For health interviews, please allow 24hrs after submission) 800-875-9075

**New Business Fax:** 833-671-8870

**Customer Service Fax:** 336-900-2078

**New Business Mailing Address:**

PO Box 11903

Winston-Salem, NC 27116

### **New Business Overnight:**

Heartland National Life

4964 University Pkwy, Ste. 203

Winston-Salem, NC 27106

### **First Time Logging in:**

1. Follow instructions from your Welcome Letter from Heartland

### **To Submit Business through E-app:**

- 1. Log into the [Agent Portal.](https://www.hnlicagent.com/)
- 2. Click on the blue **Medicare Supplement eApp** in the **Quick Links**.
- 3. Click on the yellow **Run Quote** under **Medicare Supplement.**
- 4. When **Quote Search** appears, fill in the applicant's information and click **Get Quote**.

### **To Check Commissions:**

- 1. Log into the [Agent Portal](https://www.hnlicagent.com/)
- 2. Click on **Commissions** to see **EFT payments** and **Monthly Statements**.

### **To Check Business:**

- 1. Log into the [Agent Portal](https://www.hnlicagent.com/)
- 2. Click on the **Recent Business** tab in the middle of the page.

### **Senior Marketing Specialists**

## **HOW TO DO BUSINESS GUIDE HEARTLAND NATIONAL**

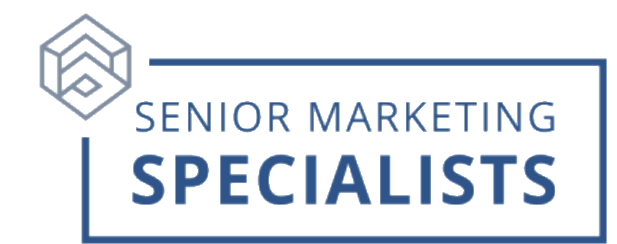

3. You can also search for a policy by typing in the Policy Holder's name or Policy Number in the **Policy Search** box.

**For questions, please call Senior Marketing Specialists at 800-689-2800**.